# 2ME Live Switcher AV-HS6000 **Firmware Upgrade Guide**

Follow the steps below to upgrade the AV-HS6000 software version.

- **1. Check the software version**
- **2. Back up the setting data**
- **3. Upgrade the software version**
- **4. Initialize the AV-HS6000**
- **5. Load the setting data**

This document describes menu operations via the Menu Panel, but you can perform the same operations via a standard DVI monitor and mouse.

**Example 2** Refer to "Chapter 4 Preparations – Basic menu operations" in the Operating Guide.

A memory card is required to upgrade the AV-HS6000 software version.

- There must be at least 200 MB of free space on the memory card.
- SDXC memory cards are not supported.
- Use a memory card that has been initialized on the AV-HS6000 beforehand. **Example 2** Refer to "Chapter 5 Basic Operations – Storage Initializing a memory card " in the Operating Guide.

### **1. Check the software version**

Check the software version of the AV-HS6000.

- **1** Press the <SYS> button on the left side of the Menu Panel to light it, and select the [MAINTENANCE]  $\rightarrow$ **[Status] tab in the menu screen.**
- The version information for the entire system appears in the [System Version] field under the [System Version] column. Scroll through the screen to check the version information for other software and hardware.

## **2. Back up the setting data**

Back up the setting data of the AV-HS6000.

- **1** Insert a memory card that has been initialized on the **AV-HS6000 into the memory card slot.**
- **2** Press the <PRJ> button on the left side of the Menu Panel to light it, and select the  $[PROJECT] \rightarrow [SD/$ **SSD**] tab in the menu screen.
- **3** Select the item you want to back up in [Save] in the [SD] column.

The [Save] screen appears.

# 4 Select [OK].

The project file is saved to the free space (after the selected item) of the register memory.

- $\bullet$  It will take a few moments to save the setting data. Do not perform the following until the process is complete.
	- **e** Eject the memory card
	- Turn off the AV-HS6000 Main Frame or Control **Panel**

# **3. Upgrade the software version**

Upgrade the software version of the AV-HS6000. The version upgrade procedure is split into two parts for the Main Frame and the Control Panel.

**1** Extract the downloaded file.

- **2** Save the extracted folder to the memory card without changing the directory structure.
	- Save to a memory card that has been initialized on the AV-HS6000 or to the memory card that was used in the "2. Back up the setting data" procedure.
- **3** Eject the memory card from the computer, and insert **it into the memory card slot on the AV-HS6000.**
- **4** Press the <SYS> button on the left side of the Menu Panel to light it, and select the **IMAINTENANCE1**  $\rightarrow$ **[Status] tab in the menu screen.**
- **5** Select the item you want to upgrade in [Update File] in the [Update] column. Select the file to load in the file selection screen.

**6** Select [OK] to start the upgrade process.

A dialog box displaying a progress bar appears when upgrade starts.

- $\bullet$  Do not perform the following until the process is complete.
	- **e** Eject the memory card
	- **Turn off the AV-HS6000 Main Frame or Control**

**Panel**

First, load the upgrade data.

While the data is loading, the A bus buttons on the Control Panel light from left (XPT1) to right.

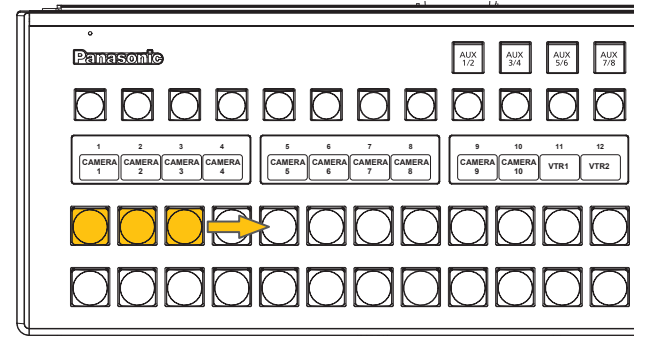

• It takes about 1 minute to load the upgrade data.

When loading is complete, version upgrade of the Main Frame will start automatically.

When version upgrade of the Main Frame starts, the A bus buttons light in sequence from left (XPT1) to right.

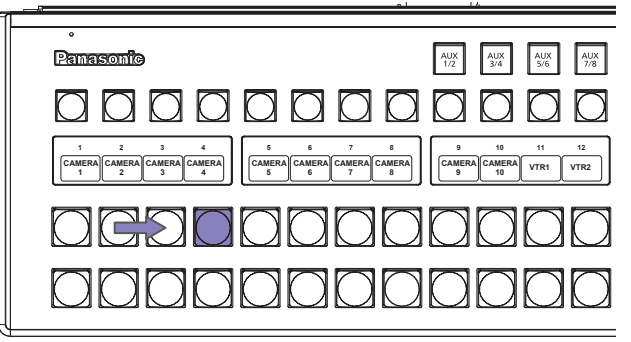

• It takes about 2 minutes to upgrade the software .version

The "Complete" dialog box appears when version upgrade of the Main Frame is complete.

This completes upgrade of the Main Frame software .version

**7** After closing the "Complete." dialog box, turn off the **Main Frame and Control Panel, and then turn them on .again**

When the Main Frame restarts, version upgrade of the Control Panel will start automatically. When the Control Panel is ready for version upgrade, the B bus of the ME2 panel enters the following state.

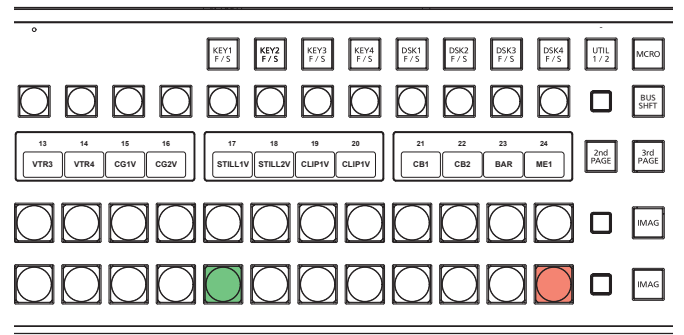

#### **8** Press the button that is lit in red.

Version upgrade of the Control Panel starts.

While version upgrade of the Control Panel is in progress, the buttons light in blue as follows.

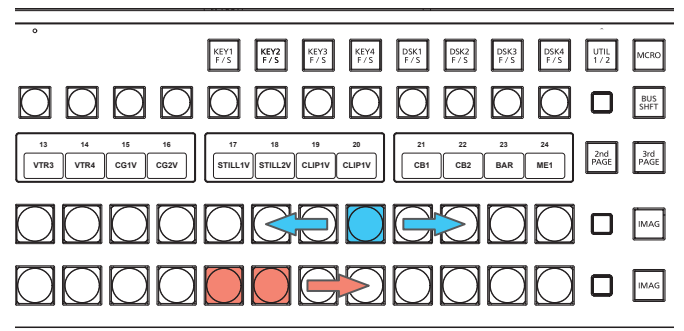

• It takes about 2 minutes to upgrade the software .version

When version upgrade of the Control Panel is complete. the Control Panel turns off automatically, and then turns on again.

• After the Control Panel restarts, check that the software version has been upgraded properly.

# **4. Initialize the AV-HS6000**

Initialize the setting data of the AV-HS6000.

- **1** Press the <SYS> button on the left side of the Menu Panel to light it, and select the [MAINTENANCE]  $\rightarrow$ [Boot] tab in the menu screen.
- **2** Select [Initial] in the [Initial] column.
- **3** Select [OK] in the confirmation screen. Initialization starts. The "Complete." dialog box appears when initialization is

.complete

## **5. Load the setting data**

Load the setting data that was backed up before the software version was upgraded.

- **1** Insert the memory card on which the data is saved into the memory card slot on the AV-HS6000.
- **2** Press the <PRJ> button on the left side of the Menu Panel to light it, and select the  $[PROJECT] \rightarrow [SD/$ **SSDI** tab in the menu screen.
- **3** Select the item you want to load in [LOAD] in the [SD] **.column**

The [LOAD] screen appears.

- **4** Select [OK]. The setting data is loaded from the memory card.
- $\bullet$  Do not perform the following until the process is complete.
	- **e** Eject the memory card
	- Turn off the AV-HS6000 Main Frame or Control **Panel**
- The "Complete." dialog box appears when loading is .complete

After closing the "Complete." dialog box, check that the loaded setting data has been applied to the AV-HS6000.

This completes the software version upgrade procedure for the AV-HS6000.